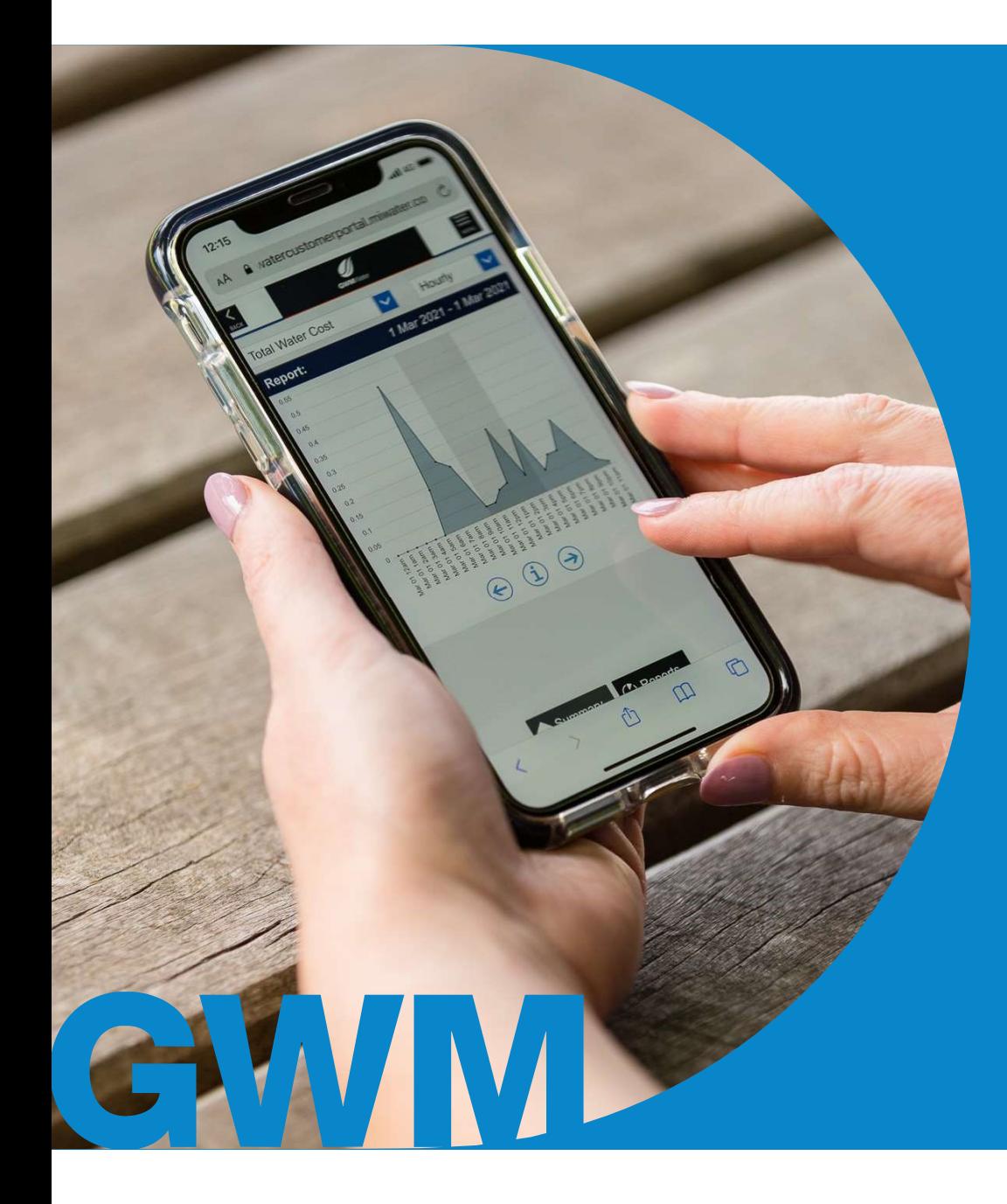

# Customer Portal & eNotices **Demonstration**

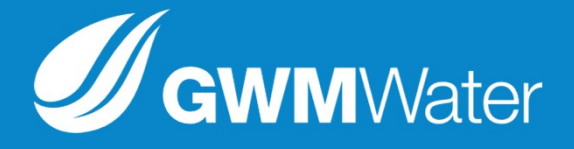

# How to register for GWMWater eNotices **How to register for GWMWater eNotices**<br>Step 1: Locate the eNotices reference number on your most recent water bill

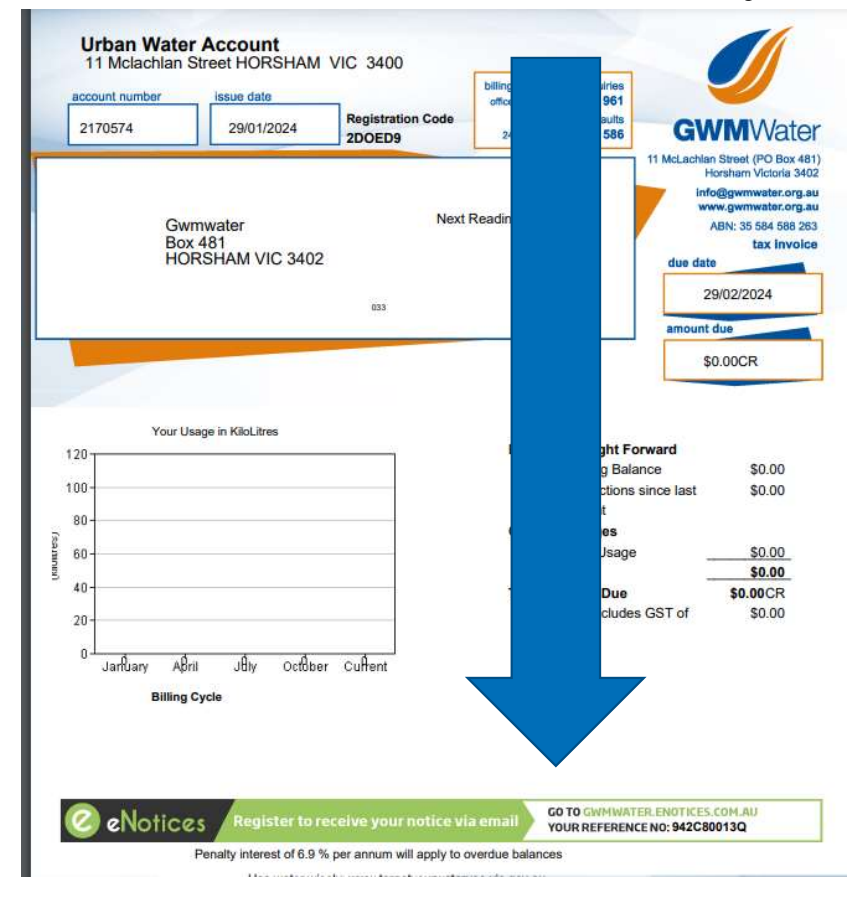

# How to register for GWMWater eNotices

Step 2: Go to gwmwater.enotices.com.au and enter in your email address you would like the notices to go to and reference number and click 'sign up'

### **SWM**Water

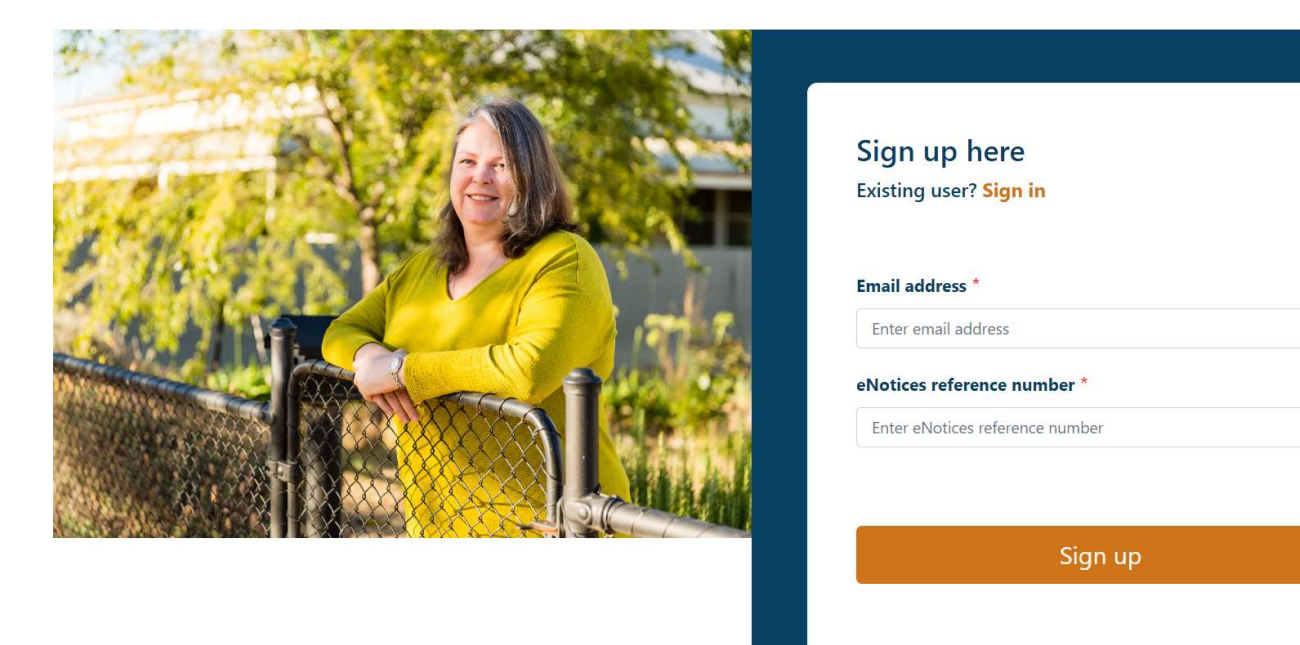

By continuing, you agree that you have read the terms and conditions

**S** eNotices

# How to register for GWMWater eNotices

Step 3: You will be presented with a screen directing you check your inbox for the activation email.

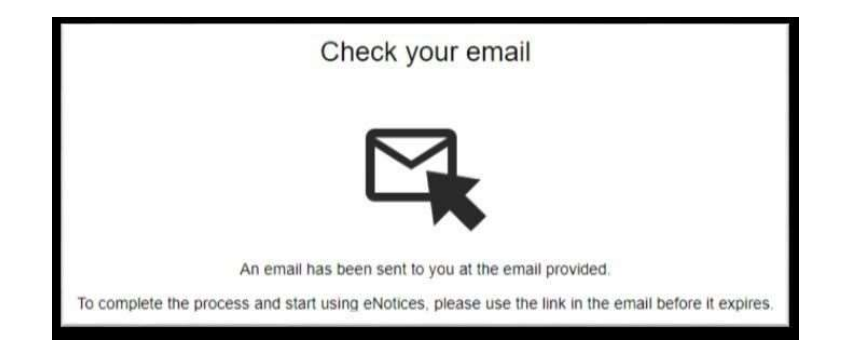

Step 4: Check your email inbox for the "Start using eNotices" email and click the "Start" link.

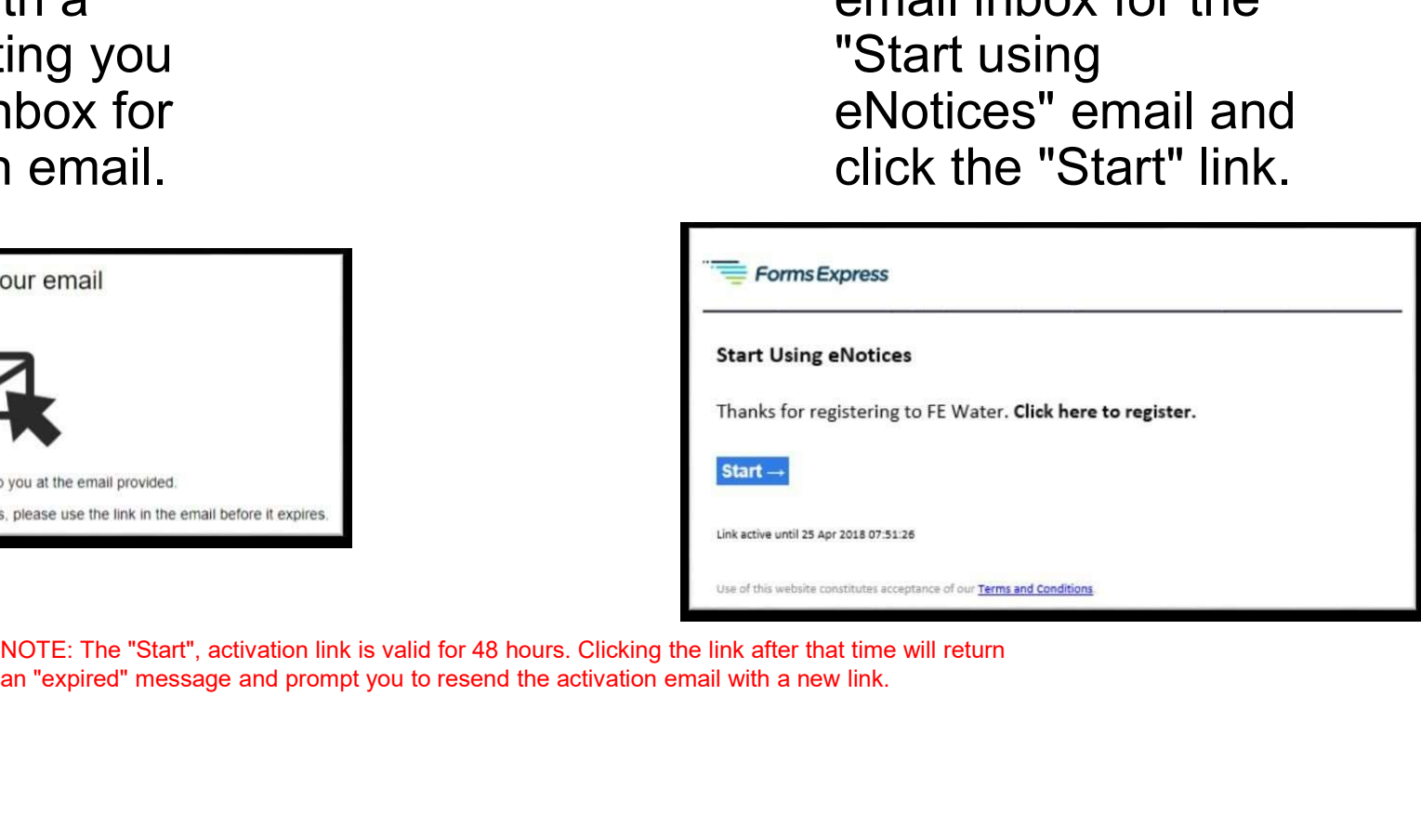

# How to register for GWMWater eNotices

Step 5: Clicking the start link will take you back to **How to register for GWMWa**<br>Step 5: Clicking the start<br>link will take you back to<br>eNotices to add your<br>phone number and<br>apply a password. phone number and apply a password.

Enter your mobile number. NOTE: The Mobile Number is a landline phone number if a mobile number is not available. Enter a password and re-enter that password to confirm. NOTE: Password must be at least 8 characters.

Click Continue.

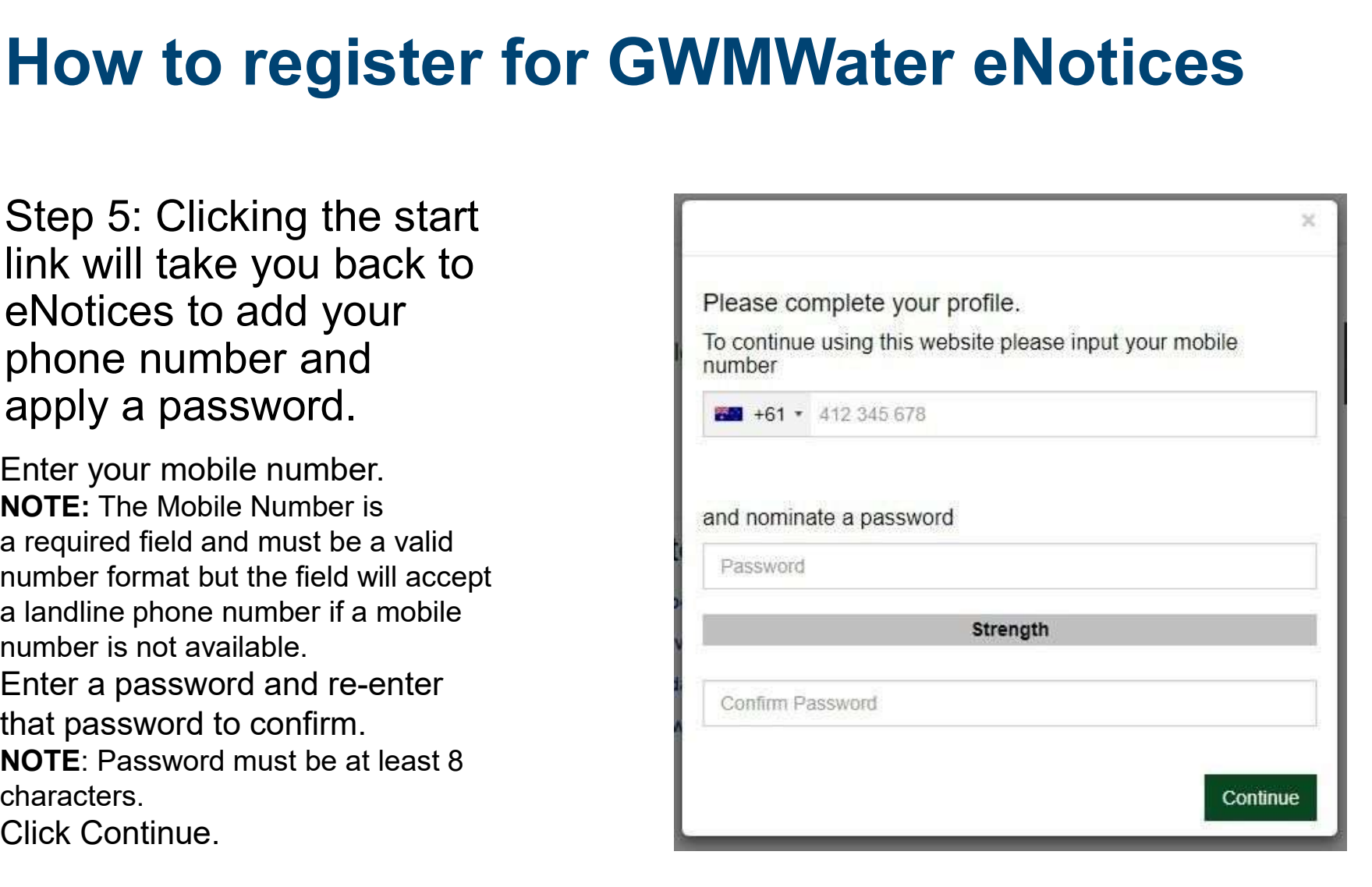